Revised 2/18/2023

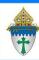

## Create and Print a Simple Letter

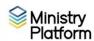

- 1. Open MP and click the **Advanced Navigation** button on the bottom of task pane.
- 2. Click Communications and choose Letters.
- Open existing letter to edit or create a new letter.

- T ∴ III II

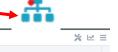

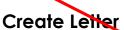

- A. Create **New record** button
- B. Enter a name for your letter in the Letter Title field.
- C. Leave the Page field blank
- D. Enter Letter Body and Letter From (Closing). (Do not enter "Sincerely, just add 2 blank lines.)
- E. Put a dot next to Active
- F. Click Save. (Diskette button)

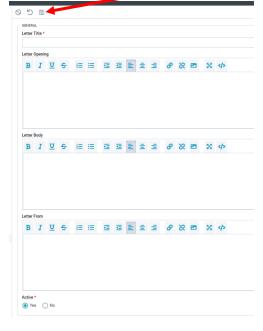

## Send your letter:

**Note:** Margins are only changeable by support.

- 1. Clear any saved selections:
  - a. Click **Home** and click **My Selections**.
  - b. If you see items on this page, click the check box at the bottom of the screen.
  - c. Click the **Actions** button and choose **Clear**.
  - d. Click the Clear button.
- 2. Search for the person (or groups of person depending on search criteria).
- Click the Reports menu and choose Selected Contact Letter
  Erie.
- 4. Select <u>your letter</u> from the **Letter** drop down menu in the shaded area.
- 5. Edit the **Greeting** and **Clasing** if needed.
- 6. Choose your **Salutation** syle
- 7. Choose your **Sort order**.
- 8. Click View Report
- 9. Click the **Diskette** button and choose **PDF** to save and print your letter.

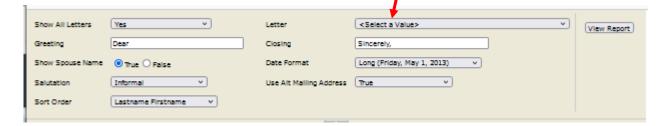